# **Politeknik Perkapalan Negeri Surabaya Email: [humas@ppns.ac.id](mailto:humas@ppns.ac.id)**

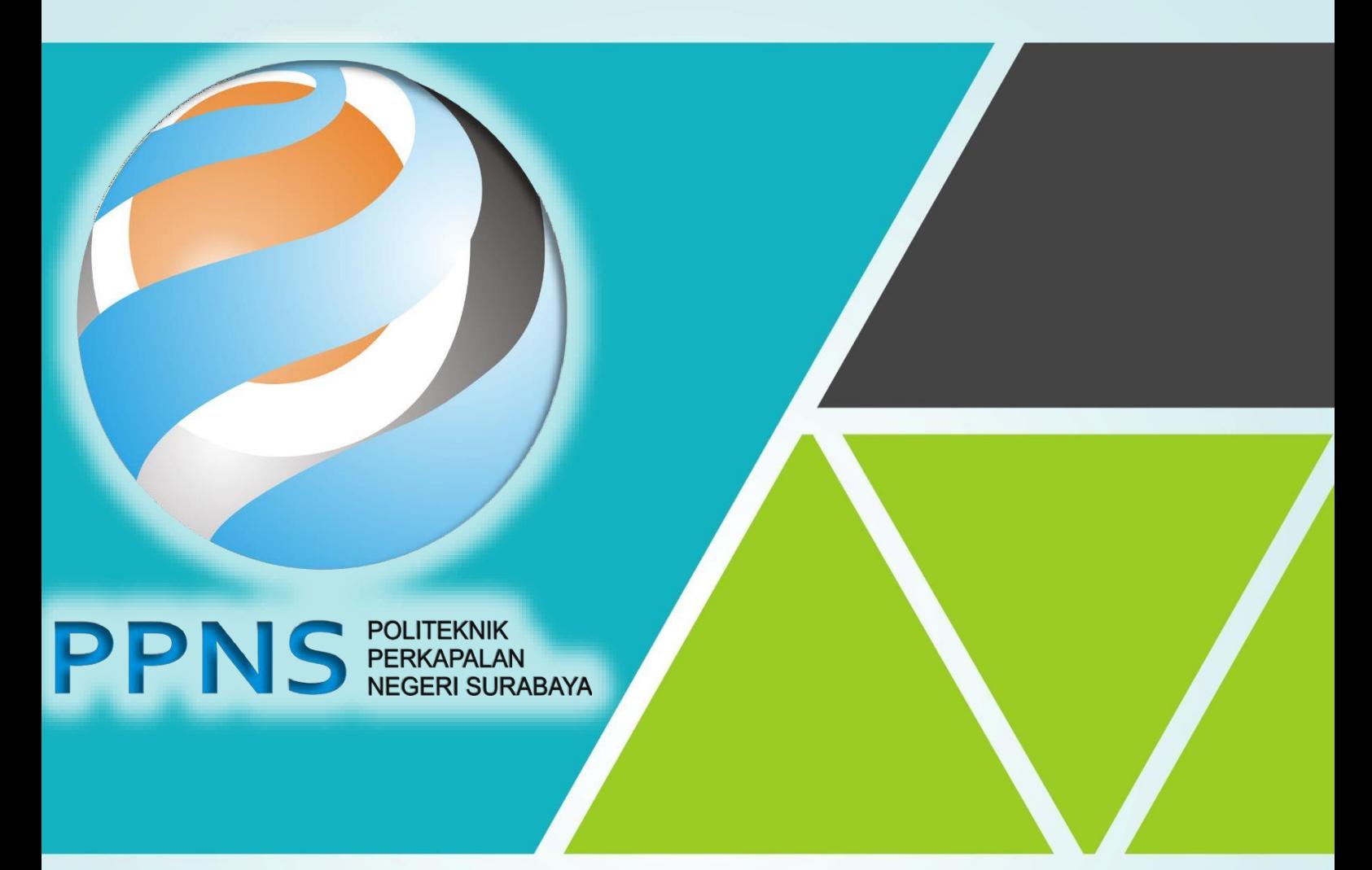

# UJIAN ONLINE **IBT PPNS**

PETUNJUK PELAKSANAAN UJIAN IBT UNTUK PESERTA

# **DAFTAR ISI**

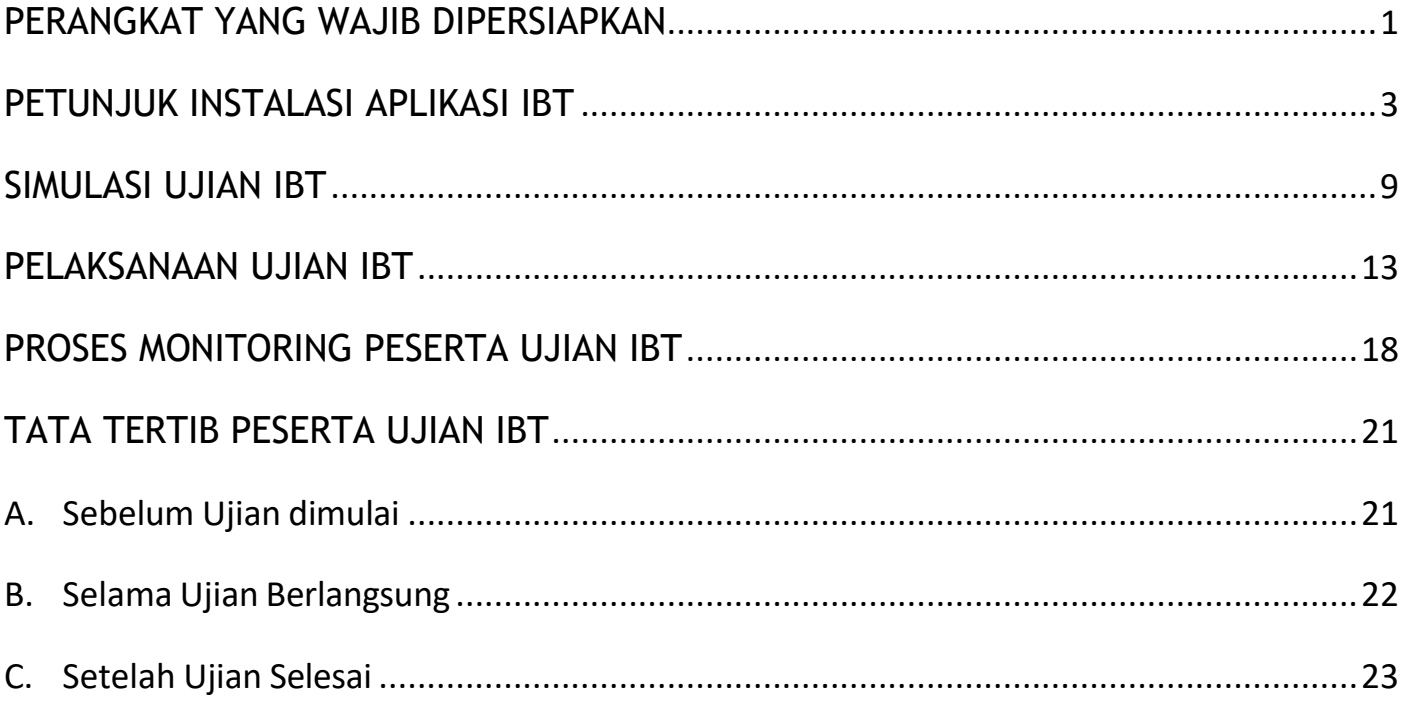

## **PERANGKAT YANG WAJIB DIPERSIAPKAN**

- <span id="page-2-0"></span>1. **Laptop** dengan spesifikasi minimal sebagai berikut :
	- a. **ukuran layar monitor minimal 14″** (dilarang menggunakan komputer/Desktop),
	- b. sistem operasi **Windows** (minimal OS Windows 10 dan *tidak bisa menggunakan MacOS/iOS*),
	- c. minimal **processor** dual core 1GHz dan RAM 4GB,
	- d. terdapat fitur **audio** dan **video w***ebcam* yang berfungsi dengan baik,
	- e. menonaktifkan *antivirus* dan *update* otomatis sistem Windows pada saat pelaksanaan ujian.

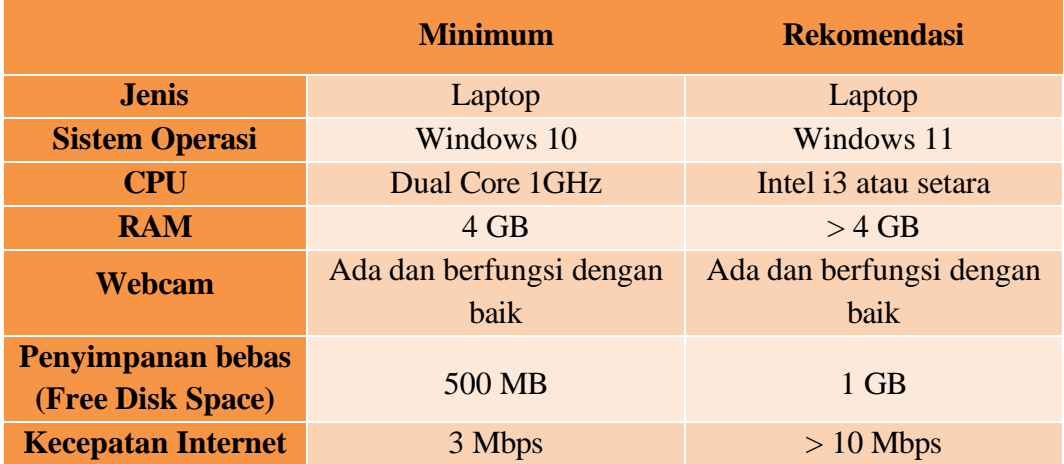

- 2. *Smartphone* yang sudah terinstal aplikasi :
	- a) **Whatsapp (WA)** sebagai media komunikasi dengan pengawas ruang melalui *Whatsapp Group,*
	- b) **Telegram** untuk media komunikasi dengan seluruh peserta,
	- c) **ZOOM** untuk melakukan *online meeting* selama tes berlangsung.

**Pastikan nomor HP yang didaftarkan dalam kondisi aktif dan dapat dihubungi**.

- 3. **Akses internet** dengan :
	- a) menyediakan **kuota internet yang cukup** (minimal 3GB) dan terkoneksi minimal pada jaringan **4G** atau
	- b) mengakses WiFi dari penyedia layanan (*provider*) dengan **koneksi yang lancar dan stabil**. **Minimal kecepatan internet** yang direkomendasikan **10Mbps**.
- 4. **Pengkondisian ruangan tes** dengan standar minimal sebagai berikut :
	- a. Menyediakan meja kursi dengan latar belakang tembok
	- b. Di atas meja hanya terdapat laptop dan alat tulis saja
	- c. Ruangan cukup cahaya (Peserta harus berada di tempat yang dapat memperlihatkan wajah peserta dengan jelas atau tidak menghalangi cahaya)
- 5. **Sumber listrik** yang aman dan stabil dengan :
	- a. memastikan laptop terhubung dengan sumber listrik selama pelaksanaan tes berlangsung,
	- b. memastikan baterai laptop berfungsi baik dan harus terisi penuh sebagai antisipasi apabila terjadi mati listrik,
	- c. melakukan pengisian baterai (*charge*) laptop sebelum pelaksanaan tes untuk menghindari kondisi laptop mati saat ujian.

### **PETUNJUK INSTALASI APLIKASI IBT**

#### <span id="page-4-0"></span>**Mohon petunjuk ini dibaca dan dipelajari dengan seksama**.

Petunjuk ini menjelaskan tentang tata cara instalasi aplikasi *Safe Exam Browser* (SEB) untuk mendukung proses ujian Internet Based Test (IBT).

- 1. Proses instalasi perangkat dilakukan oleh peserta **secara mandiri** dan pastikan perangkat siap digunakan paling lambat **H-1** pelaksanaan tes.
- 2. Peserta dapat mengunduh aplikasi ujian pada [s.id/ibt-ppns](https://s.id/ibt-ppns) atau [s.id/unduh-ibt-ppns](https://s.id/unduh-ibt-ppns)
- 3. Setelah file **Aplikasi IBT PPNS.zip** berhasil diunduh (*download*), lakukan e*xtract* file Aplikasi IBT PPNS.zip tersebut, dengan cara klik kanan pada file tersebut, kemudian pilih dan klik **Extract All**

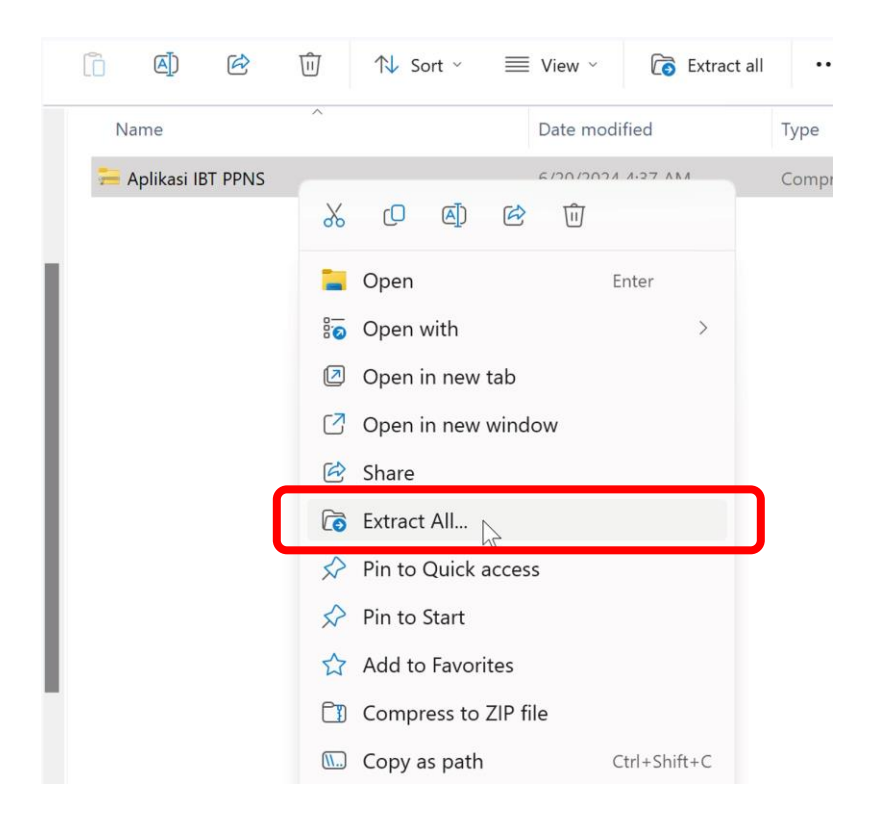

Pastikan letak folder tempat hasil ekstraksi telah sesuai, dan kemudian klik **Extract**

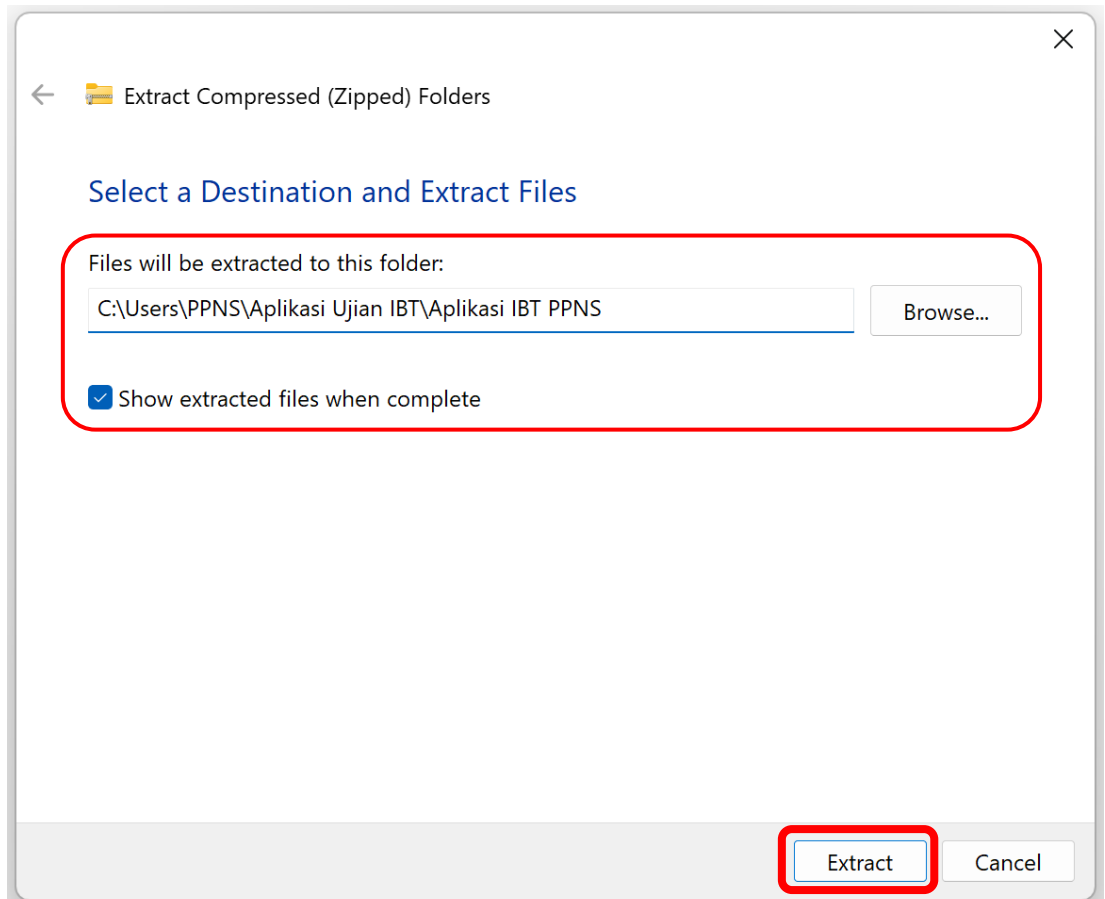

4. Buka Folder **Aplikasi IBT PPNS**

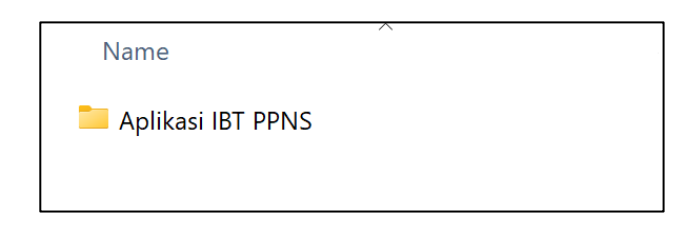

- 5. Lakukan proses instalasi pada file **1. Install ini dulu SEB 2.4.1.exe** dengan cara :
	- a) klik dua kali (*double click*) pada aplikasi **1. Install ini dulu SEB 2.4.1.exe**

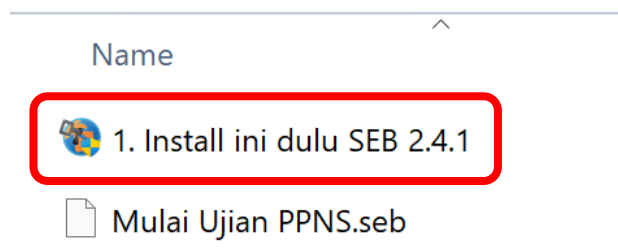

#### b) Proses persiapan instalasi

![](_page_6_Picture_33.jpeg)

c) selanjutnya klik tombol **Next >** pada tampilan awal instalasi

![](_page_6_Figure_3.jpeg)

d) Pilih "**I accept the terms in the license agreement**", kemudian pilih **Next >**

![](_page_7_Picture_1.jpeg)

#### e) Pilih **Install**

![](_page_7_Picture_41.jpeg)

f) Setelah selesai akan muncul tampilan seperti berikut, kemudian pilih **Finish**

![](_page_8_Figure_1.jpeg)

6. Klik dua kali (*Double Click*) pada file "**Mulai Ujian PPNS.seb**".

![](_page_8_Picture_3.jpeg)

**File ini akan digunakan untuk memulai tes.** Berikut adalah tampilan Aplikasi SEB.

![](_page_8_Picture_5.jpeg)

- 7. Sebelum menjalankan "**Mulai Ujian PPNS.seb**", pastikan semua jendela aplikasi telah ditutup terutama :
	- a. Zoom
	- b. Skype
	- c. TeamViewer
	- d. AnyDesk
	- e. Microsoft Edge / Firefox / Chrome
	- f. Whatsapp
	- g. Aplikasi lain yang menggunakan webcam ( seperti CyberLink Youcam dan aplikasi sejenisnya)
- 8. Untuk keluar dari aplikasi SEB, Peserta bisa menekan tombol **Ctrl + Q** atau dengan melakukan klik pada tombol **Quit** di sebelah kanan bawah aplikasi ujian.
- 9. Tombol Refresh Halaman, Informasi Sinyal Wifi, Indikator baterai, dan tombol Quit (keluar) terdapat di sebelah kanan bawah aplikasi ujian.

![](_page_9_Picture_10.jpeg)

#### **Catatan :**

Video tutorial dapat dilihat selengkapnya di :<https://s.id/install-SEB>

## **SIMULASI UJIAN IBT**

#### <span id="page-10-0"></span>**Mohon petunjuk ini dibaca dan dipelajari dengan seksama**.

Petunjuk ini menjelaskan tentang tata cara simulasi penggunaan aplikasi SEB untuk melakukan ujian *Internet Based Test* (IBT) secara mandiri. Simulasi Ujian (*dummy test*) berfungsi untuk menguji bahwa aplikasi yang telah ter-install dapat berjalan dengan baik dan memberikan gambaran tes asli kepada peserta. Hasil simulasi ujian tidak dihitung pada penilaian akhir.

![](_page_10_Figure_3.jpeg)

#### **Akun Ujian Simulasi Mandiri**

Untuk simulasi secara mandiri silahkan dapat menggunakan akun berikut ini :

![](_page_10_Figure_6.jpeg)

**Username dan password tersebut hanya digunakan untuk simulasi saja.**

#### **Petunjuk Simulasi Mandiri**

- 1. Setelah installasi selesai, jalankan file **Mulai Ujian PPNS.seb** Dipastikan dulu untuk mematikan aplikasi Zoom, TeamViewer, AnyDesk dan software semacamnya. Dipastikan aplikasi tersebut tidak terbuka / tidak berjalan di *background system.*
- 2. Jika setelah klik **Mulai Ujian PPNS.seb** kemudian muncul *blank* lama, itu kemungkinan belum mematikan aplikasi Zoom, Team Viewer, AnyDesk dan software semacamnya. Dipastikan aplikasi tersebut sudah tertutup (*close*).

3. Setelah klik "**Mulai Ujian PPNS.seb**", dan aplikasi telah terbuka, klik sebelah kanan

atas, kemudian login dengan **akun simulasi** berikut.

![](_page_11_Picture_53.jpeg)

![](_page_11_Picture_3.jpeg)

4. Kemudian pilih ini Simulasi Ujian IBT

![](_page_11_Picture_54.jpeg)

5. Pilih **Simulasi Mandiri**

![](_page_12_Picture_36.jpeg)

6. Kemudian klik **Attempt quiz now**

![](_page_12_Picture_37.jpeg)

7. Jika keluar **Back to the course** berarti aplikasi SEB yang diinstal **belum sesuai**  dengan aplikasi SEB yang digunakan pada IBT PPNS yaitu SEB versi 2.4.1

![](_page_12_Picture_38.jpeg)

8. Silahkan dikerjakan dan klik **Finish Attempt** jika sudah selesai

![](_page_13_Picture_29.jpeg)

#### **Catatan :**

Jika muncul masalah-masalah terkait proses instalasi dan penggunaan aplikasi ujian, maka cara mengatasi kendala tersebut bisa dilihat di :

# <https://s.id/faq-ibt-ppns>

# **PELAKSANAAN UJIAN IBT**

#### <span id="page-14-0"></span>**Mohon petunjuk ini dibaca dan dipelajari dengan seksama**.

Petunjuk ini menjelaskan tentang ketentuan pelaksanaan ujian *Internet Based Test* (IBT)

pada **hari-H** menggunakan aplikasi SEB.

1. Klik dua kali (*Double Click*) pada file "**Mulai Ujian PPNS.seb**",

![](_page_14_Picture_5.jpeg)

sampai muncul tampilan aplikasi ujian, seperti gambar berikut.

![](_page_14_Picture_7.jpeg)

2. Setelah aplikasi terbuka, klik icon  $\bigcirc$  (gambar gembok) di sebelah kanan atas pada tampilan aplikasi, seperti pada gambar di bawah ini.

![](_page_14_Picture_9.jpeg)

3. Kemudian login dengan memasukkan **username** dan **password** dengan benar.

![](_page_15_Picture_1.jpeg)

**Username** dan **password** dapat dilihat di **Kartu Peserta Ujian** atau **login di web PMB** pada bagian **Informasi Tes** seperti gambar di bawah ini.

![](_page_15_Picture_79.jpeg)

4. Jika sudah berhasil login, maka pilih **jenis ujian (sesuai yang akan diikuti)**.

![](_page_15_Picture_80.jpeg)

5. Kemudian klik **ujian yang akan diikuti**

![](_page_16_Picture_61.jpeg)

6. Setelah itu klik **Attempt quiz now**

![](_page_16_Picture_62.jpeg)

7. Setelah itu **masukkan password kode ujian** yang diberikan oleh pengawas melalui aplikasi *ZOOM Meeting* dan kemudian klik **Start Attempt**

![](_page_16_Picture_63.jpeg)

8. Setelah itu akan muncul **soal** dan **sisa waktu (time left)** pengerjaan ujian seperti pada gambar di bawah ini.

![](_page_17_Picture_78.jpeg)

- 9. Jika sudah selesai mengerjakan, klik **Finish Attempt**
- 10.Setelah itu klik **Submit all and finish**

![](_page_17_Picture_79.jpeg)

11.Kemudian klik **Submit all dan finish** lagi seperti pada gambar di bawah ini

![](_page_18_Picture_1.jpeg)

12.Setelah selesai ujian, **tekan Ctrl + Q** atau icon **Power off** di kanan bawah untuk keluar dari aplikasi ujian.

![](_page_18_Picture_3.jpeg)

# **PROSES MONITORING PESERTA UJIAN IBT**

<span id="page-19-0"></span>Ujian IBT menggunakan **Laptop/Notebook untuk mengerjakan soal** dan *smartphone* **(HP) untuk monitoring peserta.**

![](_page_19_Figure_2.jpeg)

**Penamaan Zoom** harap disesuaikan dengan **ketentuan berikut ini**. Pastikan juga **Mic Audio**

dapat **aktif (menyala)** dan berfungsi dengan baik, dengan mengklik **Join Audio Zoom.**

![](_page_19_Picture_5.jpeg)

#### **KETETAPAN SELAMA PELAKSANAAN**

- **1.** *Smartphone* **diletakkan di samping kanan / kiri peserta dengan jarak minimal 1 meter dan tinggi minimal 1,2 meter / sejajar kepala peserta.**
- 2. Pastikan *smartphone* terhubung dengan daya selama pelaksanaan tes.
- 3. Kendala apa pun yang peserta hadapi pada hari pelaksanaan tes, dapat disampaikan kepada *helpdesk* atau pengawas.
- 4. Peserta harus sudah menginstall perangkat yang ditentukan. Peserta yang belummenginstall aplikasi tes dinyatakan gugur.
- 5. Peserta tidak diperkenankan mengerjakan tes di luar jadwal yang telah ditentukan.
- 6. Peserta tidak diperkenankan mengerjakan tes tanpa instruksi dari pengawas.
- 7. Peserta diperkenankan menyiapkan pena dan lembar kertas polos untuk keperluan coretcoret. (kertas di hancurkan setelah tes selesai)
- 8. Peserta **dilarang** menggunakan alat bantu hitung maupun alat bantu lainnya selama mengerjakan tes.
- 9. Selama mengerjakan peserta menghadap ke layar monitor dengan posisi sesuai dengan aturan (**100 persen wajah dan bahu tampak terlihat di layar monitor**).
- 10. Peserta wajib menyalakan *microphone* dengan tetap menjaga ketenangan selama proses pengerjaan tes.
- 11. Jika terjadi putus koneksi pada internet, video (*webcam*), atau audio (*microphone*  dan *speaker*) pada peserta maka panitia akan memutuskan apakah peserta diperbolehkan melanjutkan tes yang sudah dilaksanakan atau tidak, berdasarkan informasi dan data dari pengawas dan Admin IT.
- 12. Peserta wajib terhubung dan tetap login melalui **ZOOM Meeting** mulai dari proses verifikasi data sampai dengan selesai pengerjaan tes. Pastikan audio dan video pada **ZOOM Meeting** berjalan lancar.
- 13. Peserta yang tidak hadir dalam **ZOOM Meeting** dan tidak melalui proses verifikasi data dinyatakan gugur.
- 14. Apabila peserta mengalami kendala teknis pada saat tes sudah dimulai sehingga peserta tidak dapat menyelesaikan tes (diluar kesalahan panitia) maka dinyatakan gugur.

#### **PENGATURAN RUANGAN PESERTA UJIAN**

- 1. Ketentuan tata letak kamera dan *background* yang digunakan.
	- a) *Smartphone* diletakkan di samping kanan / kiri peserta dengan jarak minimal 1 meter dan tinggi minimal 1,2 meter / sejajar kepala peserta.
	- b) **Peserta dilarang menggunakan virtual background pada ZOOM Meeting.**

![](_page_21_Picture_4.jpeg)

2. Tampilan peserta dari kamera *smartphone*.

**Harus tampak sebagian wajah, keyboard, dan layar laptop.**

![](_page_21_Picture_7.jpeg)

# **TATA TERTIB PESERTA UJIAN IBT**

<span id="page-22-0"></span>Tata tertib peserta Ujian Online IBT dibagi dalam tiga bagian yaitu: sebelum ujian dimulai, selama ujian berlangsung, dan setelah ujian selesai, dengan rincian sebagai berikut.

#### <span id="page-22-1"></span>**A. Sebelum Ujian dimulai**

- 1. Peserta yang dapat menjalani Ujian Online adalah Peserta yang namanya tertuang dalam Daftar Hadir dan Terdaftar pada Jadwal Pelaksanaan Ujian.
- 2. Peserta ujian mengakses laman Ujian Online dengan file yang telah diberikan panitia berupa konfigurasi **setting SEB** (\*.seb), sesuai tanggal yang telah dirilis pada web **https://pmb.ppns.ac.id/**
- 3. Peserta telah menyiapkan **perangkat yang wajib dipersiapkan** :
	- a. **laptop** sesuai spesifikasi yang disyaratkan dan dapat terkoneksi dengan internet secara stabil,
	- b. **smartphone** dengan fasilitas kamera depan/belakang **aktif** dan telah terinstall aplikasi **ZOOM Meeting**,
	- c. **kuota Internet** (minimal **3GB**) dan kecepatan internet (minimal **3Mbps**) untuk koneksi internet selama ujian berlangsung,
	- d. **ruangan tes** telah terkondisi sesuai ketentuan,
	- e. **sumber listrik** aman untuk mengantisipasi listrik padam atau laptop mati.
	- 4. Peserta telah menyiapkan **dokumen pendukung** :
		- a. Kartu Identitas Pribadi (**KTP/SIM/Identitas Lain**)
		- b. **Kartu Peserta Ujian**
- 5. Apabila diperlukan, peserta dapat menggunakan kertas kosong untuk coretan pada ujian berlangsung.
- 6. KTP, Kartu Ujian dan kertas kosong **ditunjukkan ketika pengambilan foto p eserta** oleh pengawas atau saat peserta melakukan login pada aplikasi ujian.
- 7. Peserta mengenakan pakaian bebas rapi dan **dilarang** mengenakan kaos oblong (*T-Shirt*), serta tidak menggunakan topi. Khusus wanita berkerudung disarankan menggunakan kerudung berwarna cerah.
- 8. Selama mengikuti Tes, Peserta harus dalam posisi duduk sendiri dalam ruangan tertutup dan tidak ada gangguan atau intervensi dari orang lain.
- 9. Peserta harus login ujian paling lambat **30 menit** sebelum ujian dimulai, keterlambatan dengan alasan apapun sejak waktu tes dimulai, Peserta **TIDAK DIPERBOLEHKAN** mengikuti ujian.
- 10.Memasukkan **Username** dan **Password** untuk login ke dalam aplikasi.
- 11.Mengecek kesesuaian identitas yang tampil di layar perangkat ujian.
- 12.Peserta **tidak diperbolehkan** menggunakan kalkulator, buku, maupun catatan lain, alat komunikasi seperti telepon seluler selain perangkat yang akan digunakan ujian, jam tangan (arloji), kamera, headset, dan sebagainya.
- 13.Melakukan **simulasi ujian sesuai dengan waktu yang disediakan** untuk meyakinkan bahwa aplikasi sudah bisa digunakan.
- 14.Peserta **tidak diperbolehkan** mengenakan masker atau penutup wajah lainnya.
- 15.Membaca dengan seksama petunjuk mengerjakan ujian yang sudah tersedia pada aplikasi ujian/latihan ujian.

#### <span id="page-23-0"></span>**B. Selama Ujian Berlangsung**

- 1. Peserta hanya mengerjakan soal ujian dan tidak melakukan aktivitas lain selama tes berlangsung.
- 2. Selama ujian berlangsung, aktivitas peserta akan direkam melalui kamera yang ada pada perangkat ujian peserta. Apabila aktivitas peserta tidak bisa terlihat melalui kamera, pengawas dapat menghentikan ujian peserta dan peserta dianggap telah menyelesaikan ujian.
- 3. Menjawab butir soal dengan cara memilih/mengklik opsi jawaban pada layar.
- 4. Peserta dapat mengubah pilihan jawaban dengan cara memilih/mengklik pilihan jawaban lain yang dianggap benar selama belum berpindah ke soal berikutnya. Jawaban peserta otomatis akan terganti dengan pilihan jawaban yang terakhir.
- 5. Peserta dapat mengidentifikasi kelengkapan jawaban pada daftar soal di bagian bawah layar perangkat ujian atau di sisi kanan layar pada perangkat ujian yang memiliki layar lebar. Soal-soal yang belum dijawab ditandai dengan kotak warna merah dan soal-soal yang sudah dikerjakan ditandai dengan kotak warna hijau.
- 6. Selama ujian berlangsung, peserta **DILARANG**:
	- a. MEREKAKAM / MENG-CAPTURE SOAL menggunakan HP/Laptop atau lainnya.
	- b. Menanyakan jawaban soal kepada siapa pun.
	- c. Bekerja sama atau berkomunikasi (berbicara) dengan orang lain.
	- d. Memberi dan atau menerima bantuan dalam menjawab soal ujian.
	- e. Meninggalkan ruangan selama ujian berlangsung.
	- f. Mematikan atau menutup kamera selama ujian berlangsung.
	- g. Menggantikan atau digantikan oleh orang lain.
	- h. Membuka atau mengakses aplikasi lain selain aplikasi ujian. Jika dilakukan akan mengakibatkan akun peserta di-*suspend/block* dan akan terkunci.
	- i. Makan atau minum selama ujian.
	- j. Menggunakan *Headset* atau sejenisnya.
- 7. Apabila peserta diindikasikan melakukan pelanggaran/kecurangan seperti pada poin 6, maka panitia/pengawas berhak untuk melakukan pemutusan hubungan komputer peserta dengan server ujian (*disconnect*).
- 8. Aplikasi Ujian akan berhenti secara otomatis ketika waktu tes berakhir. Peserta akan ter-*logout* dan jawaban akan tersimpan secara otomatis.

#### <span id="page-24-0"></span>**C. Setelah Ujian Selesai**

- 1. Memastikan kembali identitas dan jawaban yang telah diisikan sebelum menekan tombol akhiri ujian.
- 2. Peserta tidak diperbolehkan meneruskan pekerjaan serta tetap duduk di tempat pada saat waktu ujian berakhir

# **Setiap pelanggaran terhadap TATA TERTIB ujian ini, akan mengakibatkan peserta DIBATALKAN hasil ujiannya.**